# *Manual de Procedimentos*

# **Manual de Operação do PI On-line – User**

# Índice

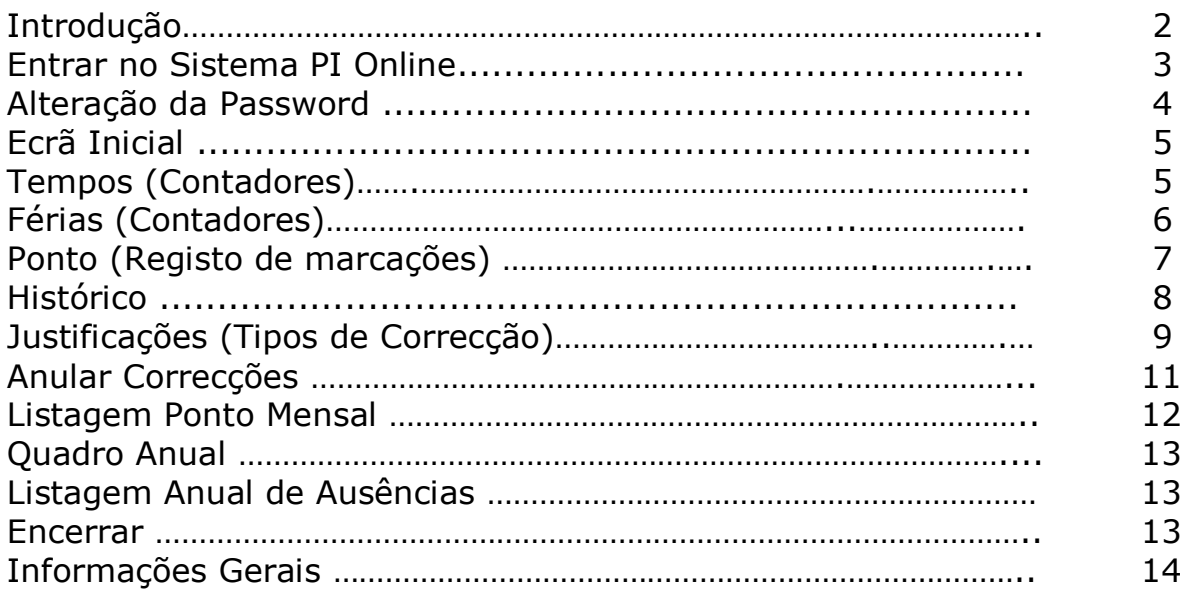

**Full Circle Development** 

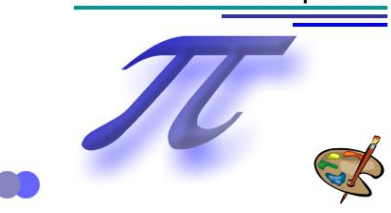

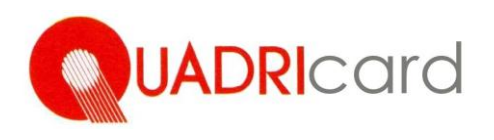

## **- Introdução**

O sistema PI funciona numa base de Workflow, ou seja, as etapas são seguidas de acordo com os critérios definidos pela organização e fase a fase o processo vai evoluindo até chegar ao seu termo.

#### **Fase 1**

O Sistema vai detectar para cada colaborador se existe absentismo, ou seja, sempre que uma das plataformas fixas do horário diário seja objecto de incumprimento, ou os objectivos diários; semanais ou mensais não sejam cumpridos, o Sistema irá enviar um email para o colaborador, dando conta do incumprimento.

#### **Fase 2**

Deve o colaborador justificar o motivo de tal incumprimento, com base, nos motivos disponíveis na plataforma (Fig. 5) para a justificação do mesmo, podendo, juntar comprovativo, através da digitalização do documento de suporte, ou indicar uma nota adicional.

Existem plafonds associados a cada motivo, ou seja, caso o colaborador tenha excedido o plafond associado ao motivo (exemplo: Assistência à Família), o sistema irá recusar a justificação, ou seja, nem será enviada para a chefia a notificação da justificação, então, significa que o colaborador terá de usar um outro motivo para a justificação do absentismo (exemplo: Falta Injustificada).

#### **Fase 3**

De seguida, o sistema irá enviar um email à chefia directa, com o motivo da justificação e o suporte digitalizado e/ou a nota adicional, ou seja, a chefia directa será notificada e o sistema ficará a aguardar a sua decisão.

#### **Fase 4**

A chefia deve informar o sistema da sua decisão, que poderá ser uma de duas, aceitar ou recusar o motivo apresentado pelo colaborador. É também nesta fase que a chefia poderá ver com detalhe a justificação, visualizar notas adicionais e documento digitalizado. Esta fase pode repetir-se varias vezes, dependendo do nível de autorizações necessários até a conclusão do processo, esta situação depende do tipo de motivo utilizado pelo colaborador. Existem motivos que obrigam a autorização de chefias superiores.

Em conclusão podemos dizer que, o sistema verifica o cumprimento dos objectivos e das plataformas associada a cada funcionário versus horário diário definido para cada dia de trabalho, e em caso de incumprimento, o Sistema irá lançar Emails/Alertas para funcionários e chefias, dando conta de tal incumprimento, a partir desse momento o sistema irá assumir todo o controlo do PROCESSO e garantir a conclusão das tarefas associadas a cada participante no processo, Colaborador; chefia; direcção; DRH.

### **- Utilização do Sistema PI Online**

**1.** Para aceder ao programa **PI ONLINE,** basta através do seu Browser (exemplo: Microsoft Explorer, Google Chrome, etc.) inserir o seguinte endereço **http://nomedoservidor** e associa-lo aos seus Favoritos para utilização posterior**.**

**2.** De imediato, surgirá um ecrã (fig.1), no qual o utilizador se deve identificar com as suas credenciais**.**

No campo assinalado como **User**, deverá o utilizador inserir o seu login (em caso de duvida contactar o DRH, para obter essa informação). O mesmo procedimento deve ser adoptado relativamente à **password**, que por defeito é inicialmente igual ao **User.** Chamamos a Vossa atenção para o seguinte: A identificação é Case Sensitive, ou seja, existe distinção entre Maiúsculas e minúsculas.

**3.** Por fim, deve fazer clique no botão **Login.**

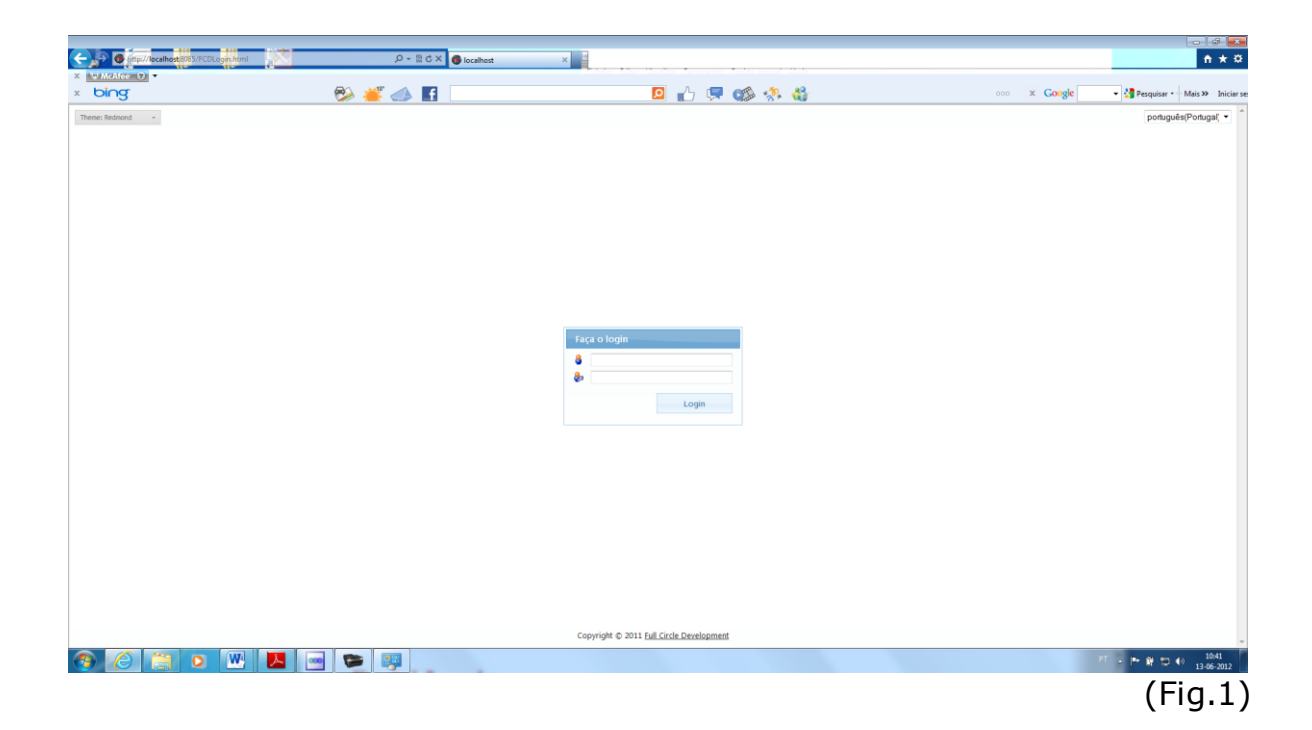

## **- Alteração da Password**

Solicita-se a todos os utilizadores que ao utilizarem o programa PI On-line pela primeira vez, devem modificar a sua **password**, por uma questão de segurança.

Para fazê-lo devem seguir as instruções, constantes do ecrã anexo (Fig.2):

1. No campo **password** actual, deve inserir o user com que se identificou inicialmente.

- 2. Introduzir nova **password** à escolha do utilizador (não poderá se idêntica á antiga **password**).
- 3. Confirma a **password** introduzida anteriormente.
- 4. Fazer clique sobre o botão **Guardar**.

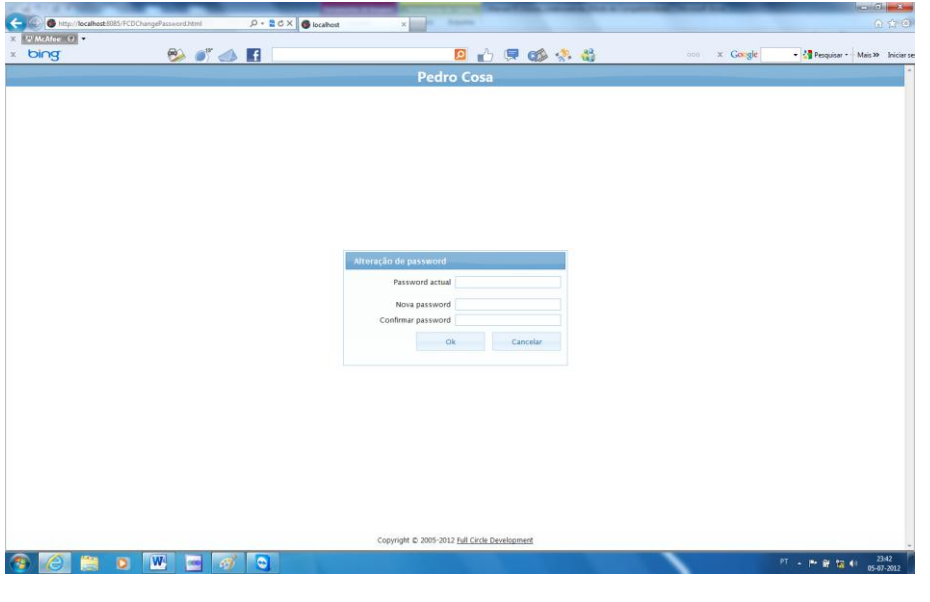

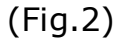

## **NOTAS:**

1. Ao definir a sua nova password deverá ter em atenção que, a mesma terá que ser composta por caracteres numéricos e/ou alfabéticos (atenção com Maiúsculas e minúsculas nos caracteres alfabéticos).

2. Sempre que o utilizador se esqueça da sua password, deverá contactar o D.R.H de forma a desbloquear a situação.

3. Recomendamos que de seguida, encerre a sessão e volte a entrar na aplicação.

Após o Sistema aceitar as suas credenciais surgirá o ecrã seguinte

# **- Ecrã Inicial.**

Para melhor compreensão dos dados constantes do ecrã geral (Fig. 3) passamos a descrever os elementos que o compõem:

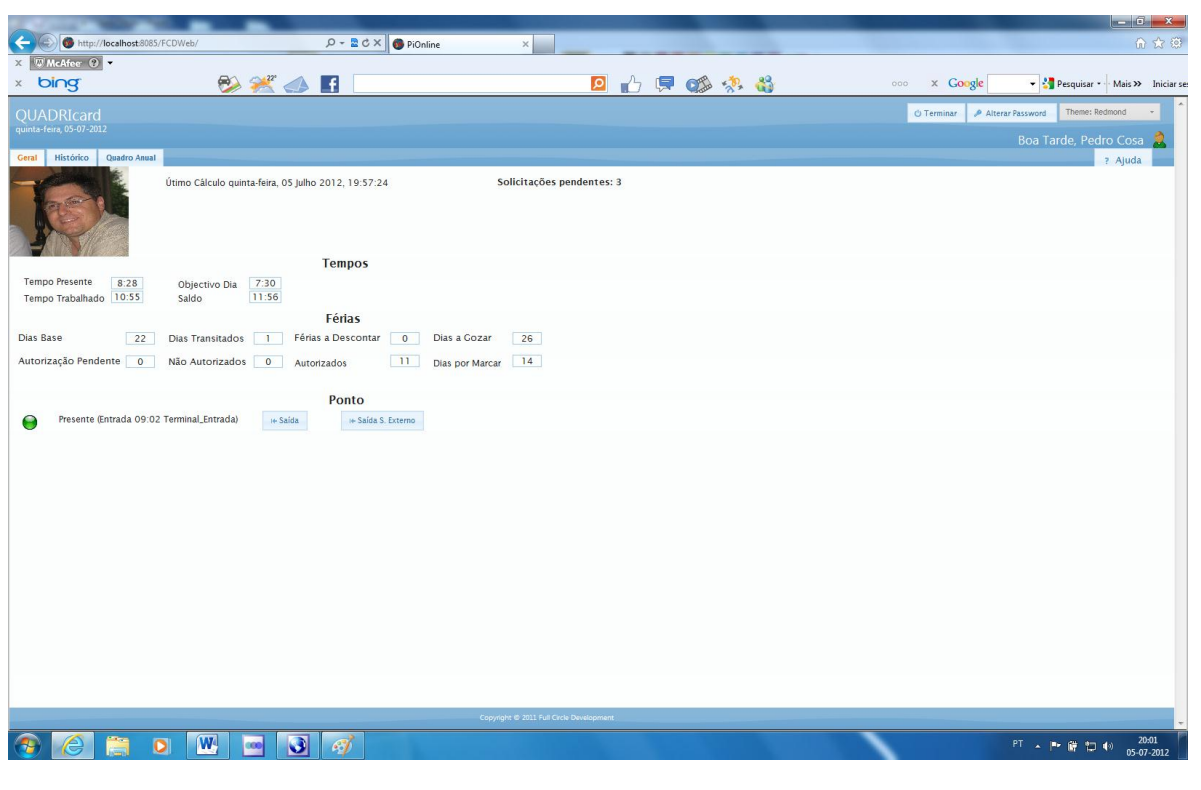

, the contract of the contract of  $(\mathrm{Fig.3})$ 

# **Tempos**

#### **Tempo Presente**

É o tempo total presente no local de trabalho no dia, corresponde ao valor apurado desde que o(a) funcionário(a) marca a sua entrada, até ao momento, ou a sua saída no sistema (PC ou Relógio de Ponto).

## **Tempo Trabalhado**

É tempo efectivo de trabalho realizado no dia pelo(a) funcionário(a), dentro do horário de trabalho (das x horas ás y horas (batentes do Horário), descontando o período de almoço obrigatório).

## **Objectivo Dia**

Corresponde ao número de horas de trabalho diário, por exemplo: 7 horas.

## **Saldo**

Considera-se como saldo positivo, todo o tempo trabalhado pelo(a) funcionário(a) para além do Objectivo diário nos Horários Flexíveis. Por outro lado, considera-se saldo negativo, todo o tempo não trabalhado nos períodos do Horário.

Apresenta-se a cor preta ou vermelha, consoante o caso:

- Quando surge sem o símbolo menos e a cor preta (**05:01**), significa que o saldo é **Positivo.**
- Quando surge com o símbolo menos e a cor vermelha (**-05:01**), significa que o saldo é **Negativo.**

# **Férias**

# **Dias Base (Ano em Curso)**

Corresponde aos dias de férias do ano atribuídos pelo Sistema no dia 01 de Janeiro de cada Ano, tendo como base as regras da organização, bem como, o absentismo relativo ao Ano anterior.

## **Dias Transitados (Ano Ant.)**

Corresponde aos dias de férias não gozados transitados do ano transacto.

# **Férias a Descontar (Ano Ant.)**

Corresponde aos dias de férias gozados no ano transacto por conta das Férias do Ano seguinte.

## **Dias a Gozar (Ano em Curso)**

Corresponde aos dias de férias a gozar no ano actual.

## **Autorizações Pendentes**

Corresponde aos pedidos de Ferias efectuados pelos funcionários, mas ainda não decididos pela Chefia.

## **Não Autorizados**

Corresponde aos dias de férias solicitados pelo funcionário, mas não autorizados pela Chefia.

# **Autorizados**

Corresponde aos dias de férias solicitados pelo funcionário e já autorizados pela Chefia.

## **Dias por Marcar**

Corresponde aos dias de férias ainda por marcar.

# **Ponto**

Os registos de entrada e saída, são realizados no Relógio de Ponto ou/e no PC. No caso do PC são realizados neste ecrã através dos seguintes Botões:

#### - **Registo da Assiduidade**

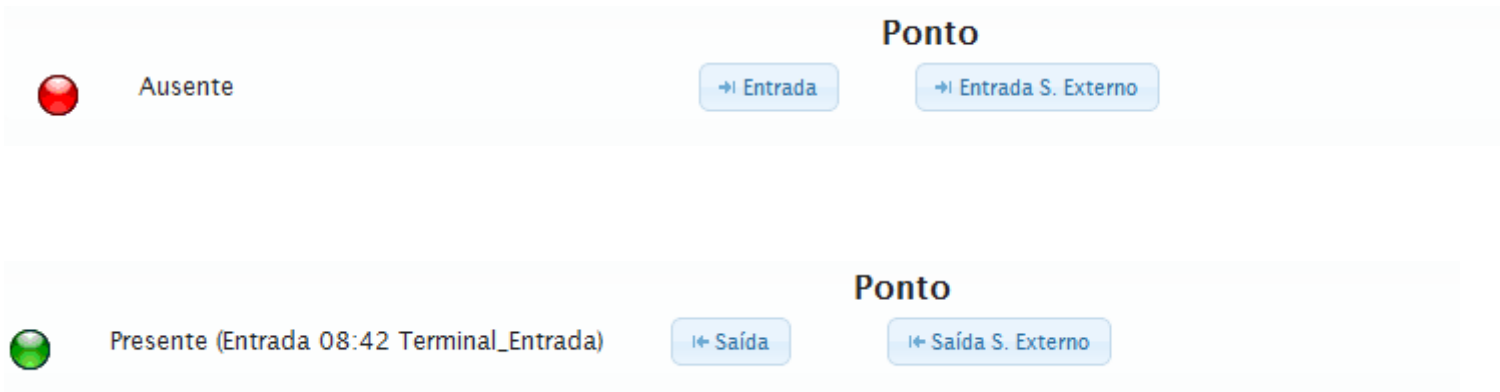

É um terminal de ponto virtual, que possibilita efectuar a marcação de ponto do funcionário (Entrada/Entrada Serviço Externo/Saída/Saída Serviço Externo).

A finalidade deste Terminal Virtual é permitir a marcação do ponto, aos funcionários, consoante o tipo de movimento que pretendam efectuar, no entanto o ecrã apresenta sempre o estado actual em que se encontra o funcionário, bem como, a hora do último registo efectuado.

O círculo **Verde** representa que o funcionário está presente ao serviço, bem como, indica também a hora e minuto a que o registo foi efectuado.

O círculo **Vermelho** representa que o funcionário está ausente do serviço, bem como, indica também a hora e minuto a que o registo foi efectuado

#### **- Histórico**

Entre as inúmeras funcionalidades do programa PI Online, destacamos algumas, das quais os Funcionários poderão aceder, nomeadamente:

Visualizar os seus registos de Entrada e Saída, analisar diversos contadores (exemplo: Tempo Presente; Tempo trabalhado; Saldo, Tempo a justificar no dia, etc.), visualizar as Justificações, justificar as ausências ao serviço; marcação de Férias, etc. Conforme ecrãs (Fig. 3 e Fig.4).

1. Para tal deverão fazer clique no campo assinalado com **Histórico**.

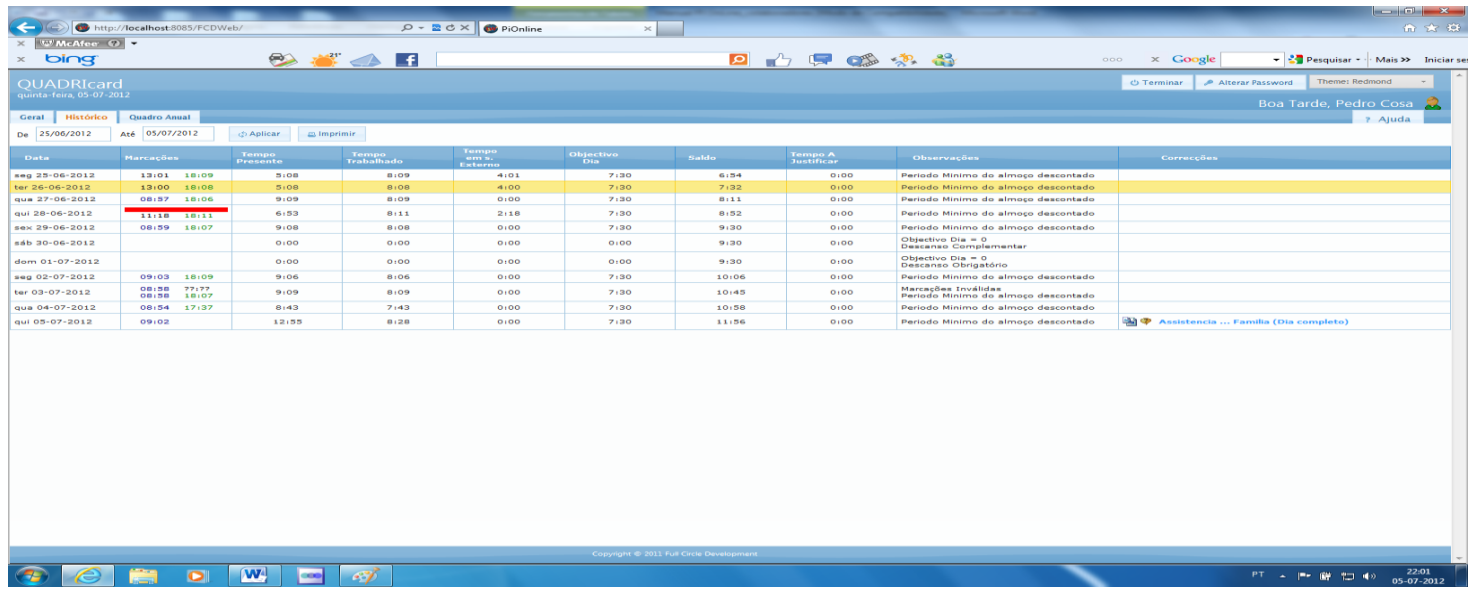

```
 (Fig.4)
```
De acordo com a barra abaixo indicada, os funcionários poderão visualizar, o período temporal pretendido entre duas datas (de / até).

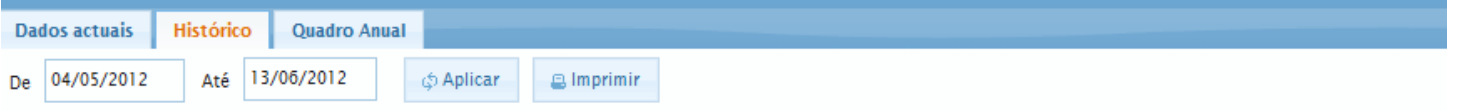

Para efectivar esta operação, depois de introduzir as datas pretendidas, devem fazer clique

sobre o botão  $\left\lfloor \frac{\phi \text{ Aplicar}}{\phi} \right\rfloor$ , então o sistema extrairá toda a informação residente no intervalo de datas seleccionadas.

Para justificar as ausências ao serviço, marcar Férias, etc., os funcionários deverão clicar na linha do dia pretendido com botão lado esquerdo, de seguida clicar, botão do lado

informação.

direito e depois seleccionar Adicionar Correcção direito a aceder á restante

28-06-2012

Na Fig.5, estão definidos os Tipos de Correcção, que permitem, aos funcionários justificar as ausências ao serviço.

| Cria Correcção (Pedro Cosa)                      | ttivo Dia<br>×<br>anso Coi                                                                                                    |   |
|--------------------------------------------------|----------------------------------------------------------------------------------------------------|---|
| Tipo de Correcção:                               | Baixa Médica (21)<br>ttivo Dia                                                                                                    |   |
| $28 - 0($<br>Desde a data:<br>Tipo de Correcção: | Amamentação (31)<br>Amamentação Programada (700)<br>Assistencia  Familia (12)<br>Atrasos (33)                                                                                                    |   |
| Anexos                                           | Ausência por Interrupção do Contrato (26)                                                                                                    |   |
| Nota                                             | Baixa Médica (21)<br>Compensação por Trabalho extras (16)<br>Consulta Médica (15)<br>Crédito de Horas (14)<br>Diespensa do Serviço ou Falta Relevada (10)<br>Dispensa (500)<br>Dispensa do Serv/Falta Relevada (Af Mensal) (104)<br>Doença (30)<br>Esquecimento de Marcação de Saida (106)<br>Exames Escolares (20)<br>Férias (200)<br>Férias de Casamento (13)<br>Funeral / Luto (11)<br>Injustificada (Af Mensal) (103)<br>Injustificada c/ Desconto (24)<br>Inserir Entrada (2001)<br>Inserir Saida (2002)<br>Justificada c/ Desconto (motivos pessoais) (23)<br>Motivo Particular (18)<br>Obrigações Legais (22)<br>Presença (150)<br>Problemas/Avaria no Relogio de Ponto (25)<br>Serviço Externo (400)<br>Serviço Militar (27)<br>Suspensão / Processo Disciplinar (28) | Ξ |

(Fig.5)

Depois de optarem pelo tipo de correcção pretendido, os funcionários deverão ainda definir de acordo com a Fig.6, o início e o fim dessa correcção, se a mesma se reporta ao período da manha ou da tarde, dia completo ou um valor tempo (é possível neste campo a introdução de horas e minutos no formato (hh:mm ou hh.mm).

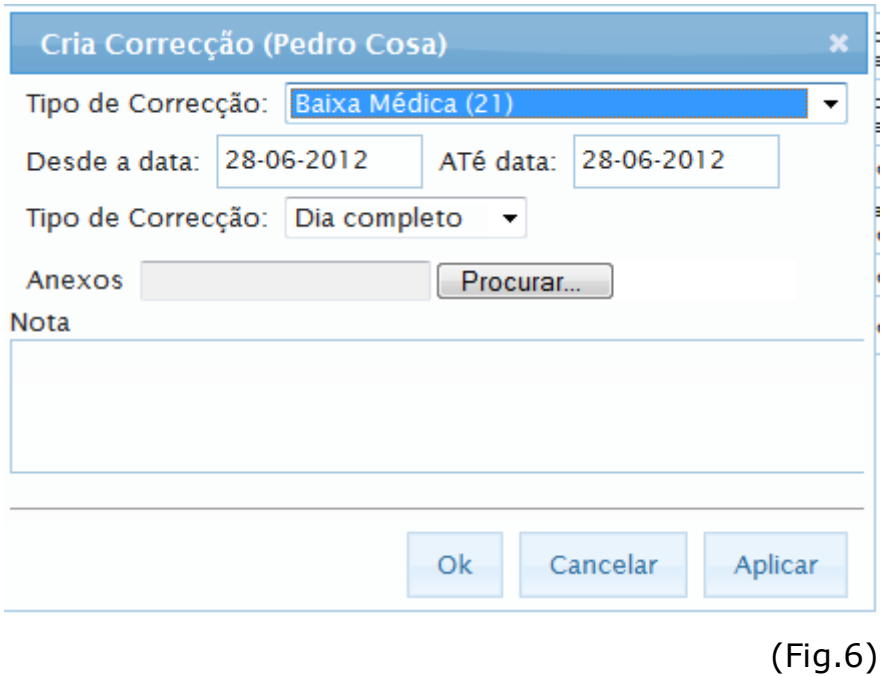

Se pretender anexar documentos digitalizados previamente deve clicar em **Procurar** na linha referente a **Anexos,** para isso deve antecipadamente digitalizar o documento que pretende associar à justificação, em caso de dúvida, sobre como digitalizar o documento contacte o help desk da sua Organização.

Se pretender escrever alguma informação considerada pertinente, pode fazê-lo no campo **Nota** (Fig.7)

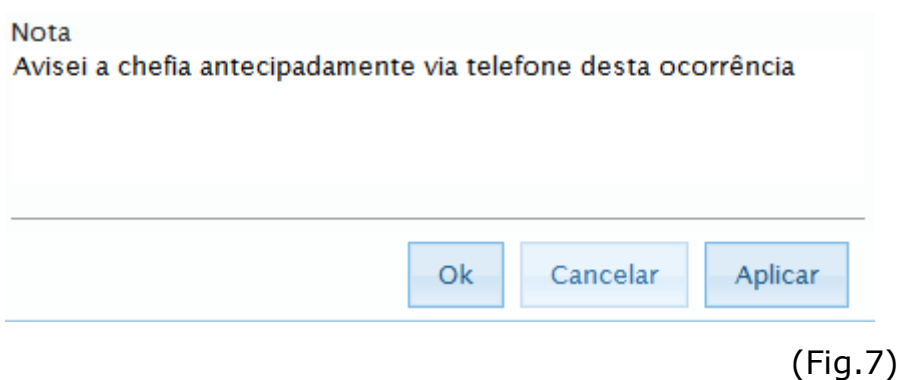

Após o preenchimento de todas as informações constantes da Fig.6, os funcionários Ok. deverão fazer clique no botão

Após a Validação por parte da Chefia, em termos de aceitação, surgirá no campo

Informativo da Correcção o símbolo  $\blacksquare$ , significa que processo de aceitação por parte da(s) Chefia(s) foi totalmente aceite e dessa forma, considera-se o Processo de Justificação concluído. Caso contrário, ou seja, na situação em que a Chefia não aceite a Justificação,

surgirá no campo Informativo respeitante ao dia em causa " Iustificação via Web Cancelada", o que significa, que o funcionário deverá voltar a inserir uma nova correcção, mas utilizando um motivo diferente.

#### **- Anular Correcções**

Caso pretenda anular uma Correcção feita previamente, poderá faze-lo de uma de duas formas: No Ecrã Histórico (Fig.4) ou Ecrã Quadro Anual (Fig.8).

No ecrã Histórico, deverá colocar o cursor em cima da data onde esta mencionada a correcção, clicar com botão esquerdo para se posicionar no dia, depois clicar com o lado

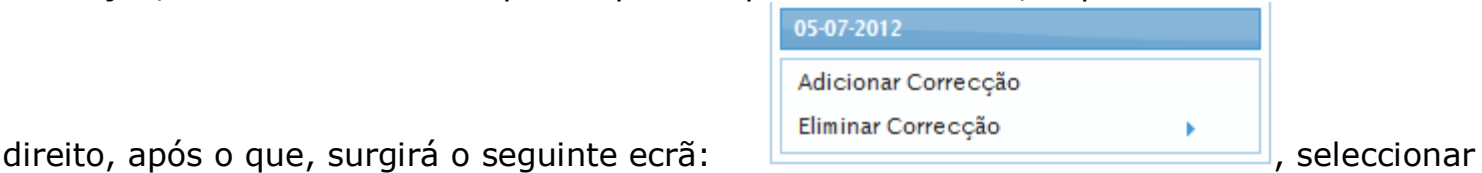

**Eliminar Correcção**, de seguida surgirá a(s) correcção(ões) existente(s) para esse dia, na linha correspondente á correcção que pretendemos anular (podem existir varias linhas para um mesmo dia), clicar na data, de seguida no campo informativo da Correcção surgirá o

Estado em que fica a correcção, ou seja, surgirá a informação <sup>p</sup>l caso esta Correcção já tenha sido aceite pela chefia, ou caso ainda não tenha sido aceite pela chefia a correcção fica imediatamente anulada.

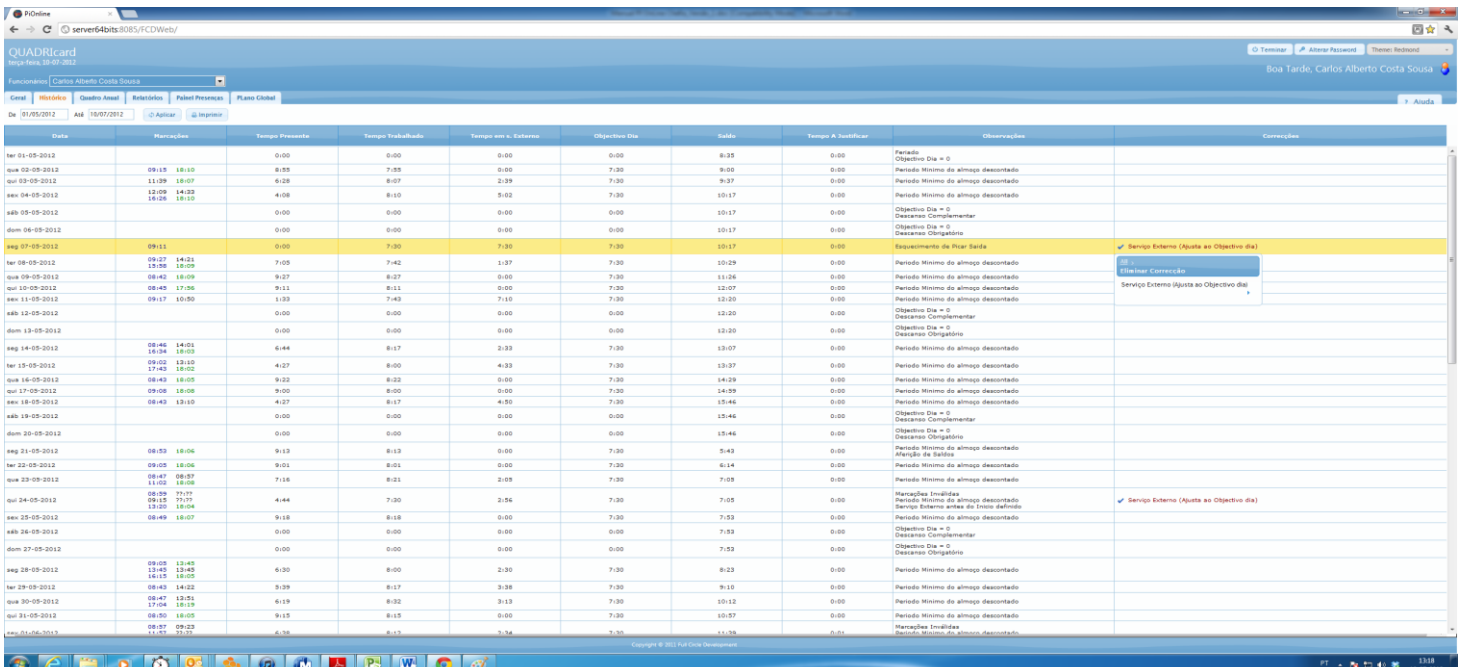

No ecrã Quadro Anual, deverá colocar o cursor em cima do rectângulo onde esta mencionada a correcção, clicar com botão direito do rato, após o que, surgirá o seguinte ecrã:

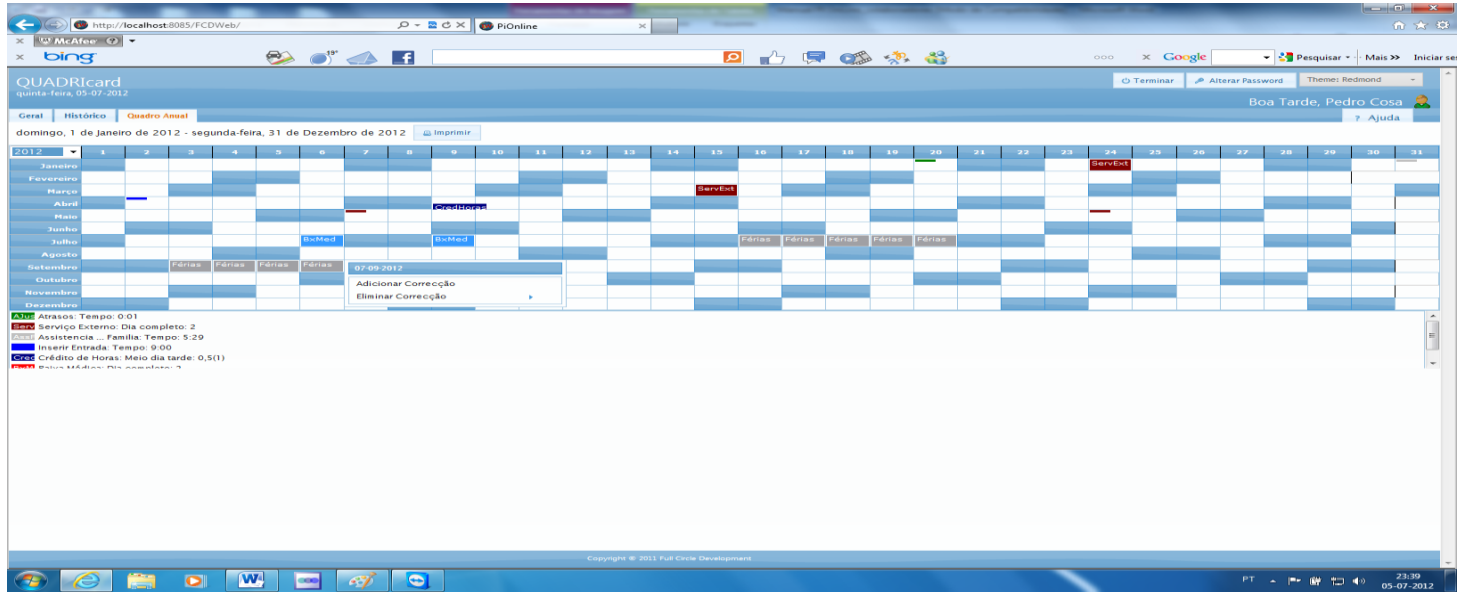

E na linha correspondente á correcção que pretendemos anular (podem existir varias linhas

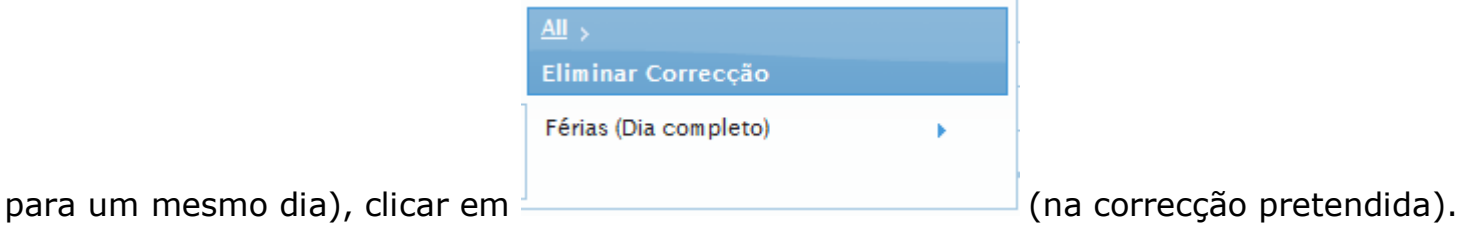

# **- Listagem Ponto Mensal**

Caso pretenda imprimir a informação deve seleccionar o botão

#### **- Quadro Anual**

Uma outra funcionalidade do programa PI OnLine, é permitir aos funcionários no campo assinalado como Quadro Anual, a visualização do absentismo ao longo do Ano, bem como a possibilidade de visualizar o absentismo relativo a outros anos anteriores.

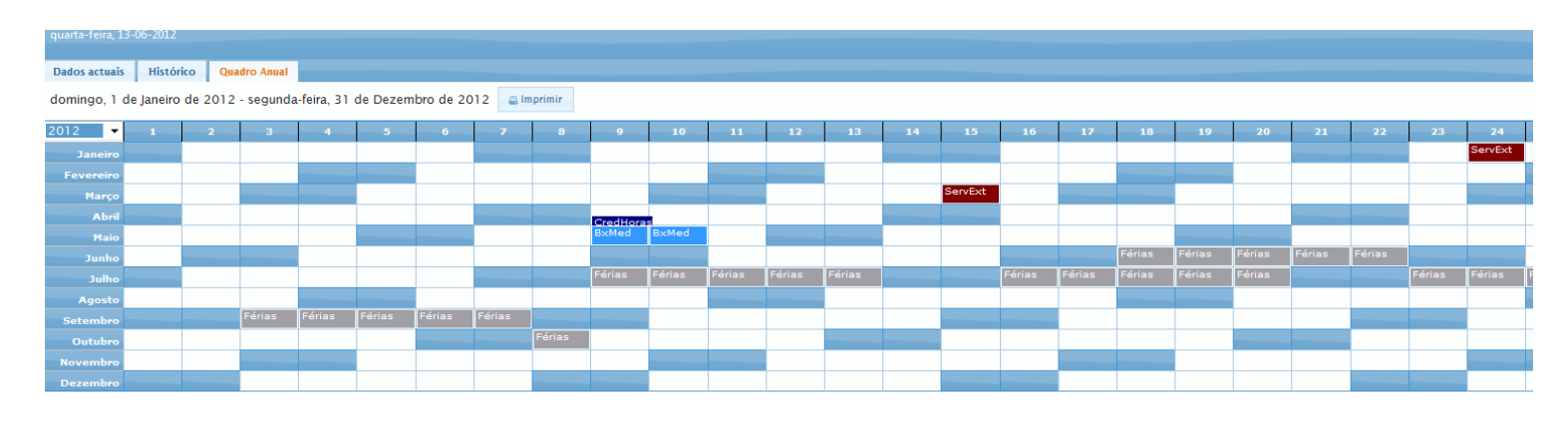

(Fig.8)

- Reflecte o quadro de absentismo anual dos funcionários

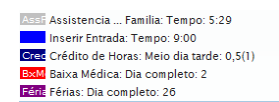

(Fig.9)

- Reflecte os totais do quadro de absentismo anual do funcionário por ocorrência

Chamamos a vossa atenção para o seguinte:

1. O campo **Quadro Anual** é composto por dois ecrãs (Fig. 8 e 9), para que os funcionários possam visualizar mais totalizadores no ecrã da Fig.9, devem rolar o rolamento vertical.

2. Se pretender mudar de Ano, deverá colocar o cursor no campo Ano e seleccionar o Ano pretendido.

## **- Listagem Anual de Ausências**

Caso pretenda imprimir a informação relativa às ausências deve seleccionar o botão

g Imprimir

.

#### **- Encerrar**

Ao finalizarem as suas operações dentro do programa **PI OnLine**, os funcionários deverão

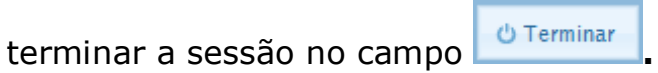

## **- Informações Gerais**

1. Caso o Software permaneça em aberto no seu PC, mas sem qualquer tipo de utilização, por um período superior ao definido pelo administrador (RH), a sessão será

automaticamente desligada. Faça Login de novo, para voltar à sua ficha.

2. Todas as justificações (Correcções) inseridas pelos funcionários no programa PI OnLine, só serão consideradas aceites, depois de terem sido validadas pelos

superiores hierárquicos, no passo seguinte do processo Workflow.

4. Se o superior hierárquico rejeitar a justificação (da ausência ao serviço) inserida pelo(a) funcionário(a), aparecerá na respectiva ficha do PI OnLine a seguinte mensagem:

"<sup>O</sup> Justificação via Web Cancelada", o que significa, que o funcionário, deverá voltar a inserir uma nova correcção, mas utilizando um motivo diferente.

5. As cores utilizadas significam estados relativos às Justificações, desta forma,

conseguimos ter uma percepção exata da informação apresentada., Por exemplo: Ferias já gozadas Ferra, Férias por gozar Ferra.

5. É possível alterar o tema da visualização na página, basta para isso, seleccionar o botão

Theme: Cupertino

no canto superior direito e escolher um outro, mais do seu agrado.